# **Manual de Declaração de Rebanho e Vacinação Contra Raiva.**

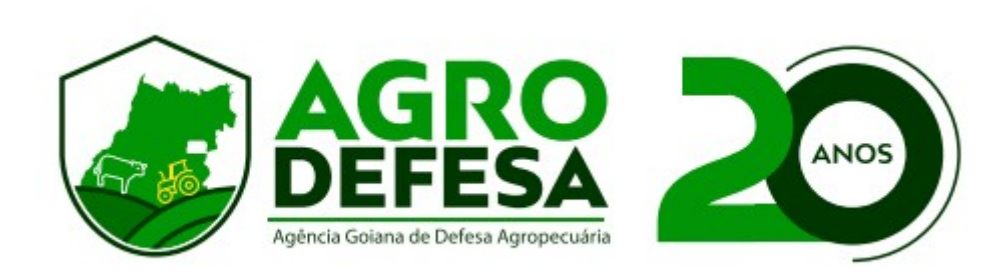

**Propósito:** Este manual tem como objetivo fornecer orientações claras e objetivas para a emissão da declaração de rebanho e vacinação contra a raiva durante a etapa de novembro de 2023.

# **Atenção:** Se necessário, utilize a **função de zoom** em sua ferramenta de leitura para ampliar a visualização de imagens e palavras.

#### **LEMBRETE:**

A declaração de rebanho é obrigatória para todas as faixas etárias. O(a) produtor(a) precisa informar o saldo atual de sua propriedade.

A vacinação para antirrábica é destinada aos animais de até 12 meses e nos municípios obrigatórios para raiva. Clique aqui para saber os municípios obrigatórios: [Lista de Municipios para Raiva](https://www.agrodefesa.go.gov.br/files/PEEV/2023/IN_7_2023.pdf)

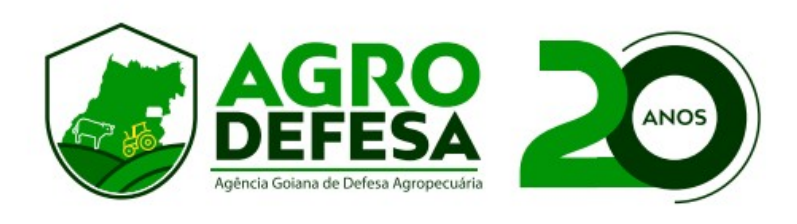

## **1º Passo – Selecionar Propriedade**

Acesse o SIDAGO com seu login e senha e vá em Defesa Animal > Declaração Rebanho e Vacinação contra Raiva (Etapa Atual) e clique em **Inserir.**

Selecione a sua propriedade e clique em Próximo:

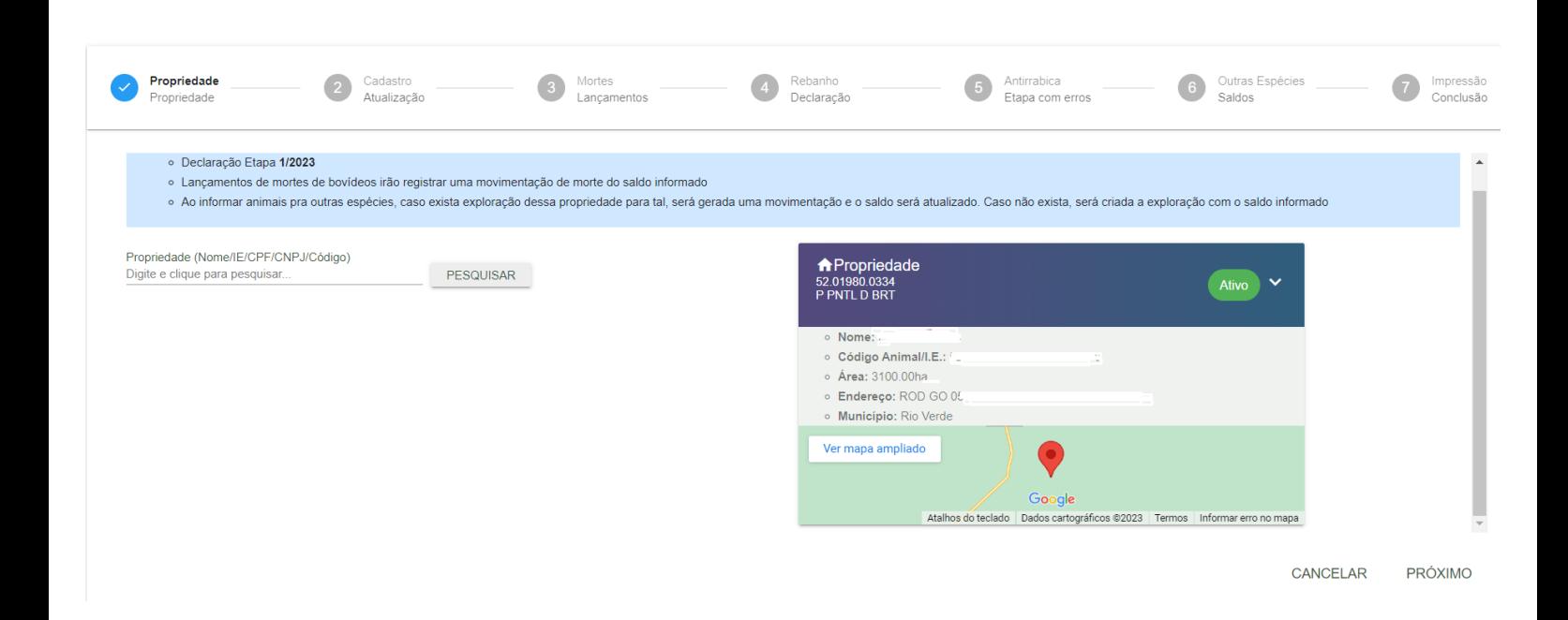

## **2º Passo – Atualização Cadastral**

A seção trata de dados cadastrais; por favor, certifique-se de que as informações estejam precisas e, caso contrário, faça as devidas atualizações.

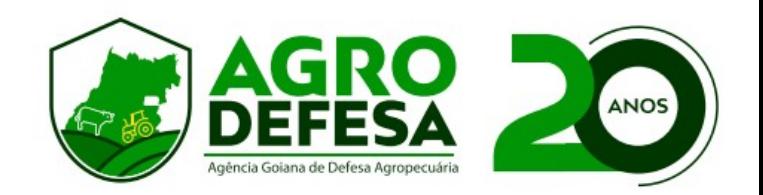

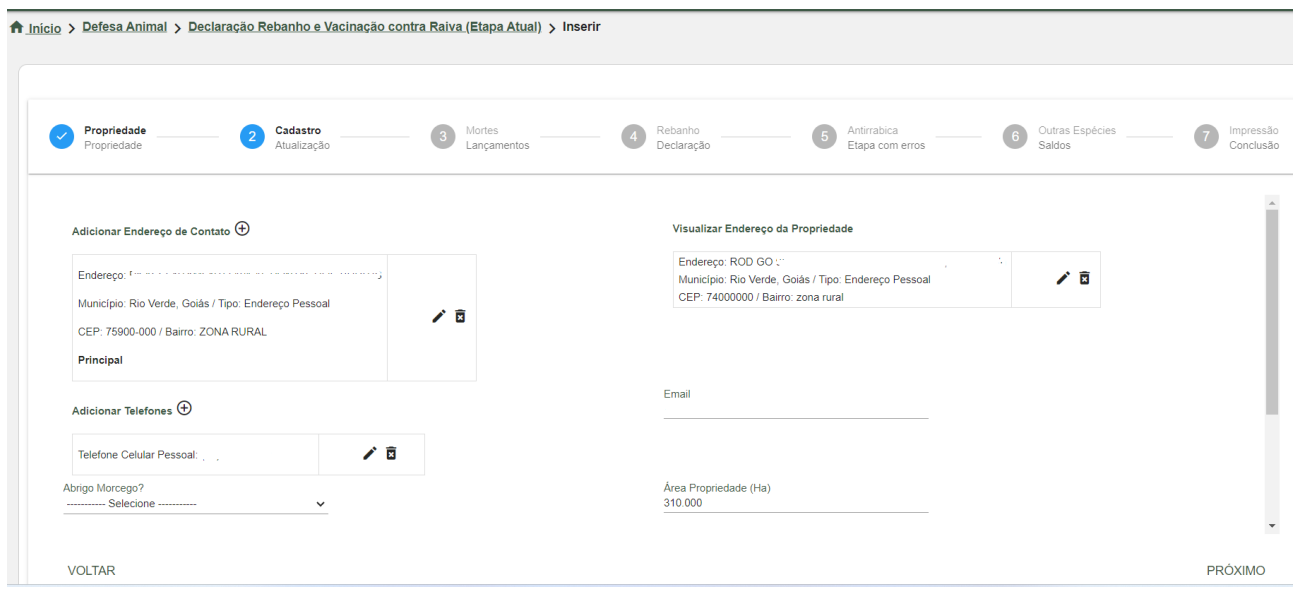

#### **3º Passo – Mortes**

Se a propriedade registrou uma ou mais mortes, será necessário declará-las, segue exemplo. Em caso de não mortes, clicar apenas em **Próximo.**

Ao informar mortes, é preciso informar o motivo. Para isso, clique em **Adicionar Mortes por Tipo – Bovinos**, selecione a estratificação correspondente, o **Tipo Morte e a Quantidade.**

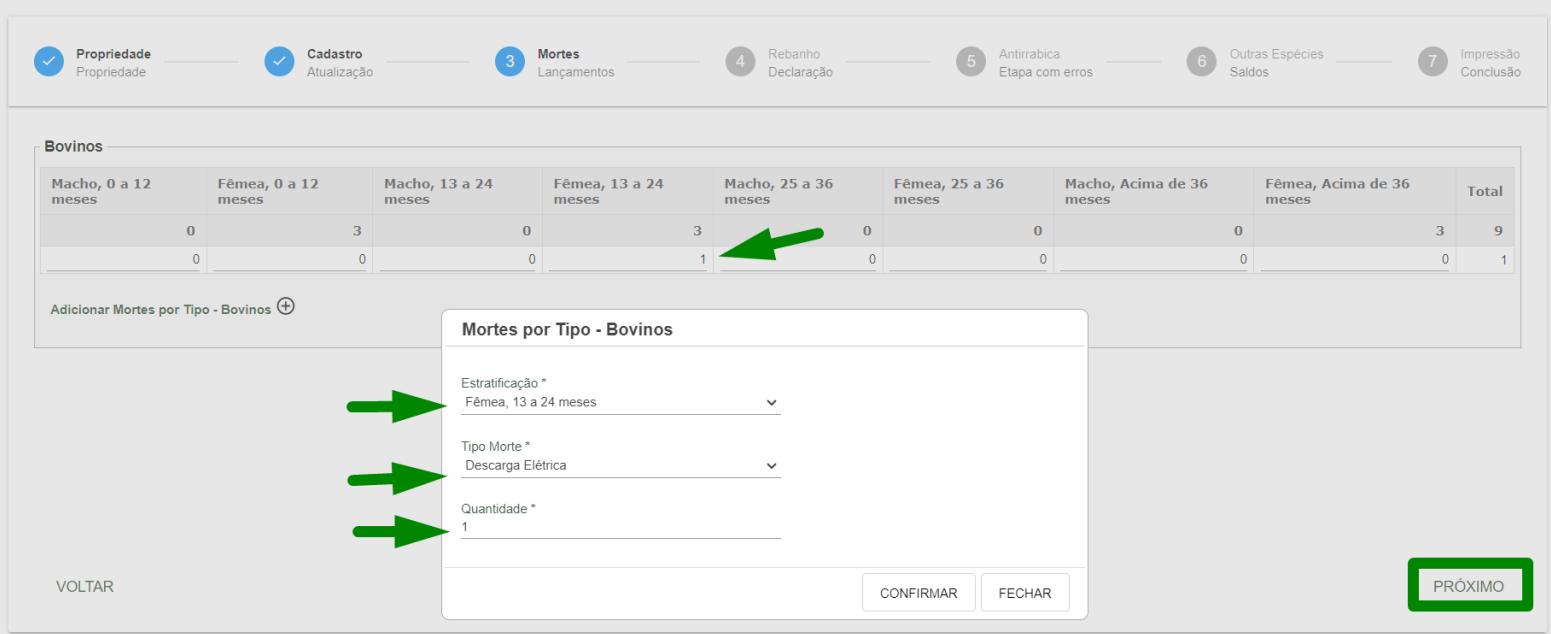

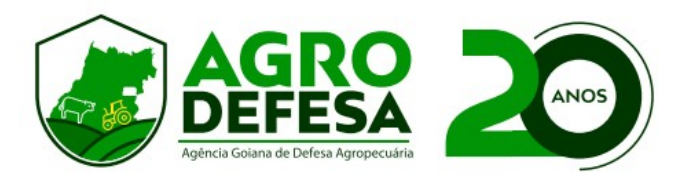

## **4º Passo – Declaração de Rebanho:**

Informe todos os animais existentes em sua propriedade, mesmo que não estejam em idade vacinal para raiva ou que não foram vacinados para raiva, pois é uma tela de atualização de existência de rebanho.

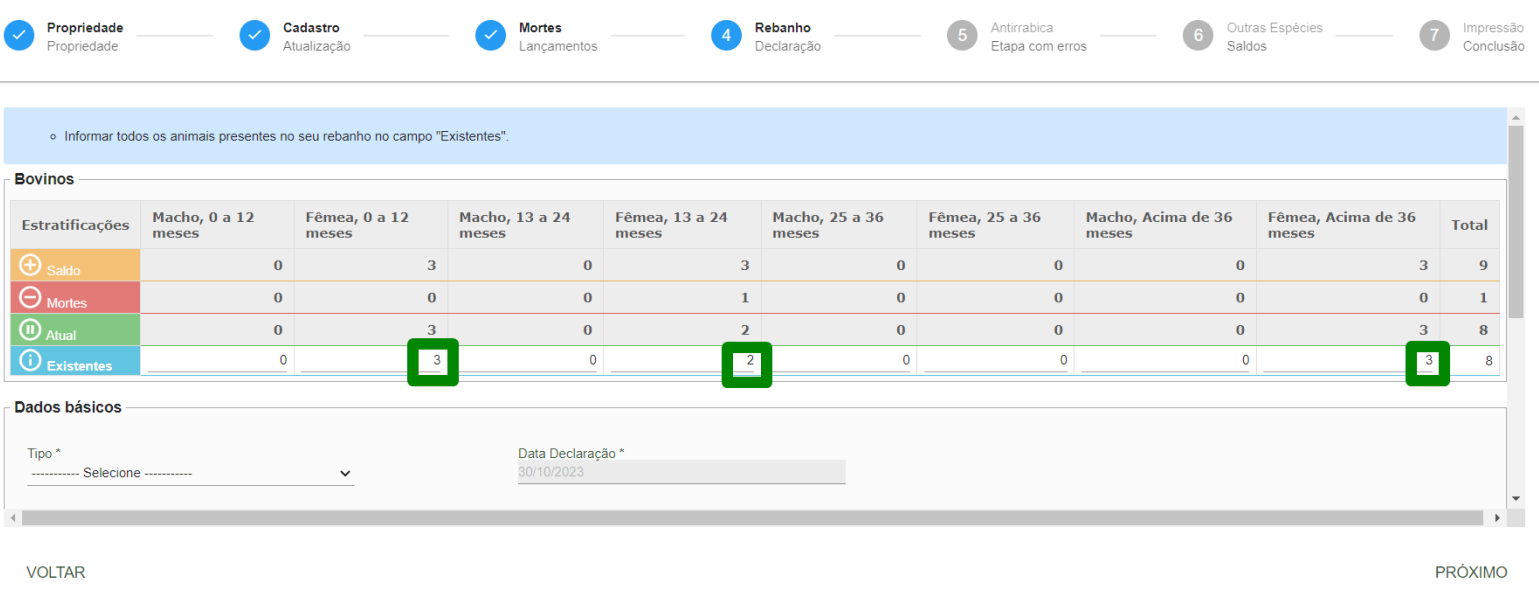

#### Informe também o **Tipo = Servidor.**

A **Data Declaração** é a data que está sendo lançada a vacina no sistema.

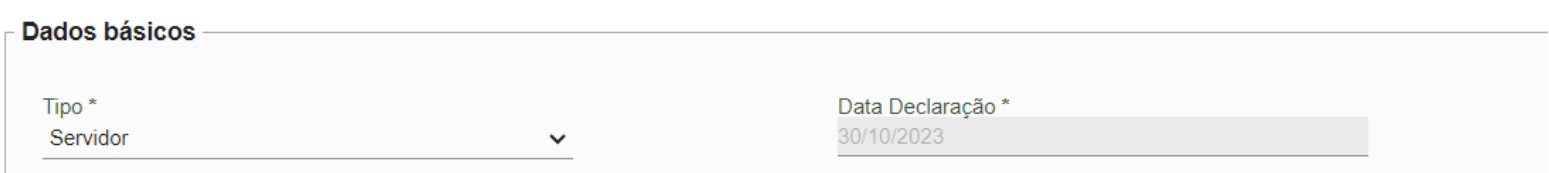

Caso haja fêmeas de 0 a 12 meses, informe a estratificação abaixo. Esses dados são referentes a idade para brucelose.

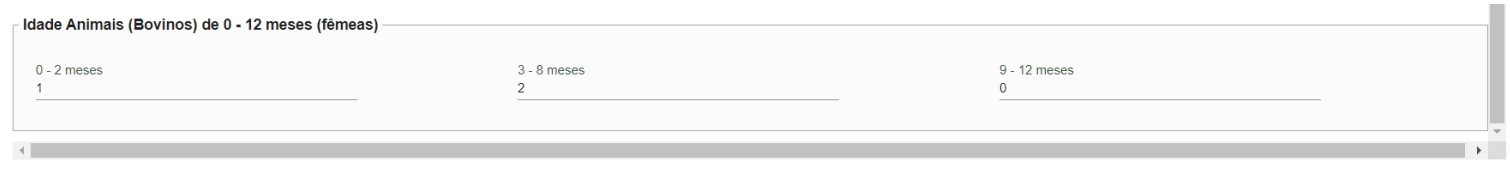

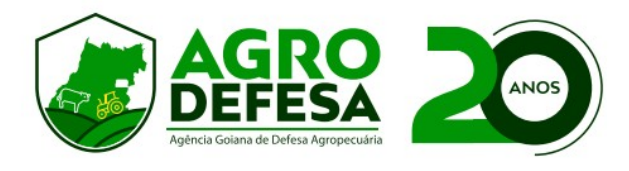

#### **5º Passo – Antirrábica.**

Nessa página informe apenas os animais que foram vacinados para raiva. Segue exemplo. Caso o sistema tenha puxado automaticamente o saldo animal da tela anterior, basta apagar os que não foram vacinados.

Essa tela também é utilizada para informar animais reservados ao abate. Em caso sim, utilize a linha "**Reserva Abate**" cor azul.

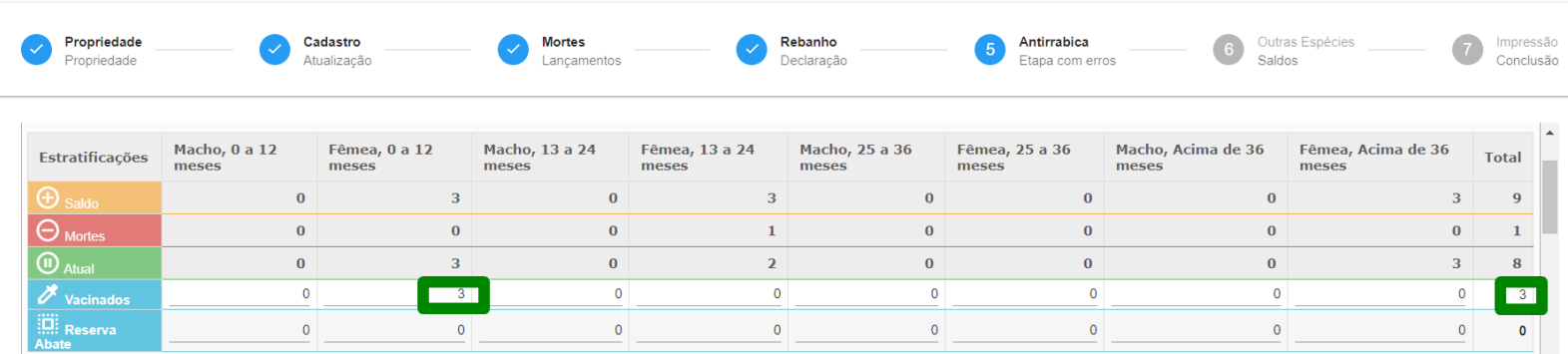

iseão do Antirrábios nors Outros Espónios

É necessário também atualizar o saldo de **outras espécies**, caso possua e ou caso o município for obrigatório. As espécies são: Equinos, Muar, Asinino, Caprino e Ovino. Caso não possua saldo desses animais, deixe tudo zerado.

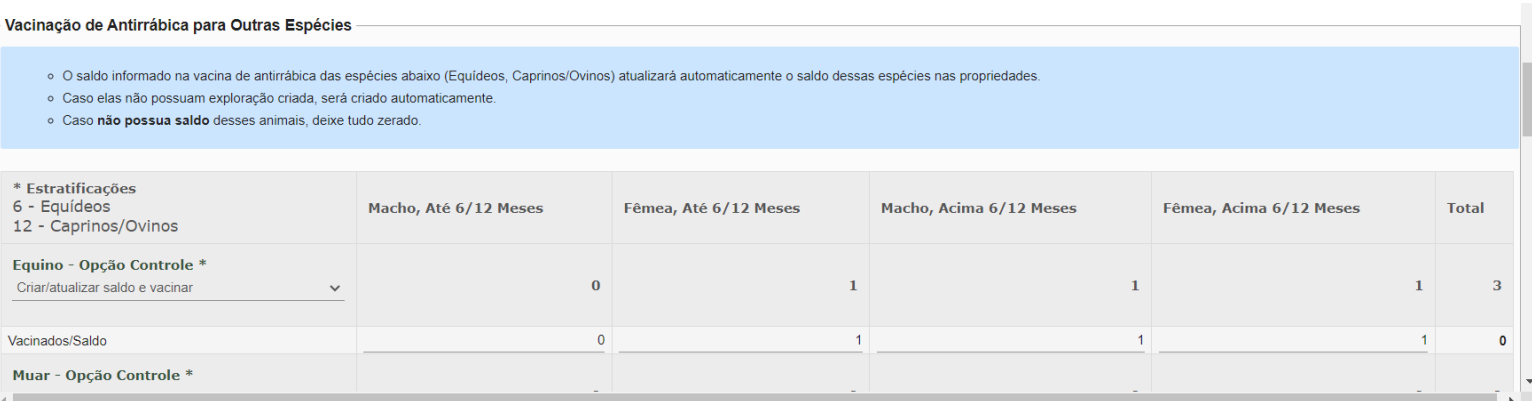

Se algum animal foi destinado ao abate, é imprescindível anexar o termo de responsabilidade. Clique na opção "Termo de Responsabilidade" para baixar o arquivo e, em seguida, faça o upload selecionando "Escolher o Arquivo", conforme indicado na imagem abaixo.

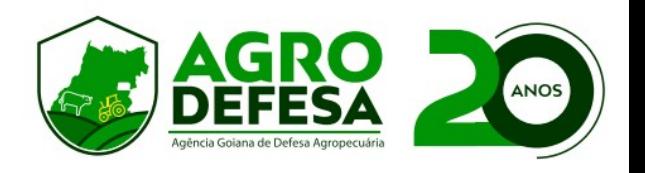

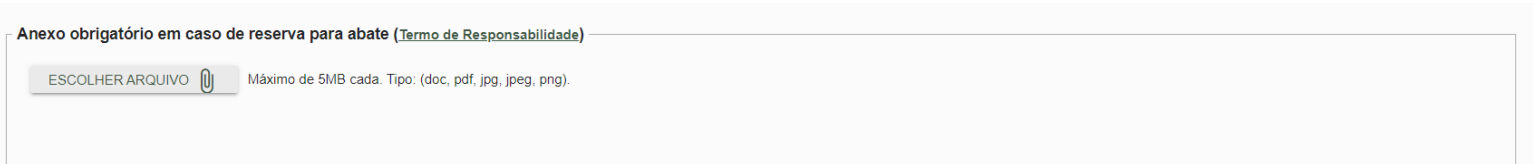

Os dados da nota fiscal de compra da vacina, são puxados automaticamente, caso a revenda onde comprou tenha lançado a NF no SIDAGO. Em caso negativo, entre em contato com a revenda, solicitando o lançamento.

Caso a revenda seja de outro estado, utilizar o campo Notas Fiscais de Fora de Goiás.

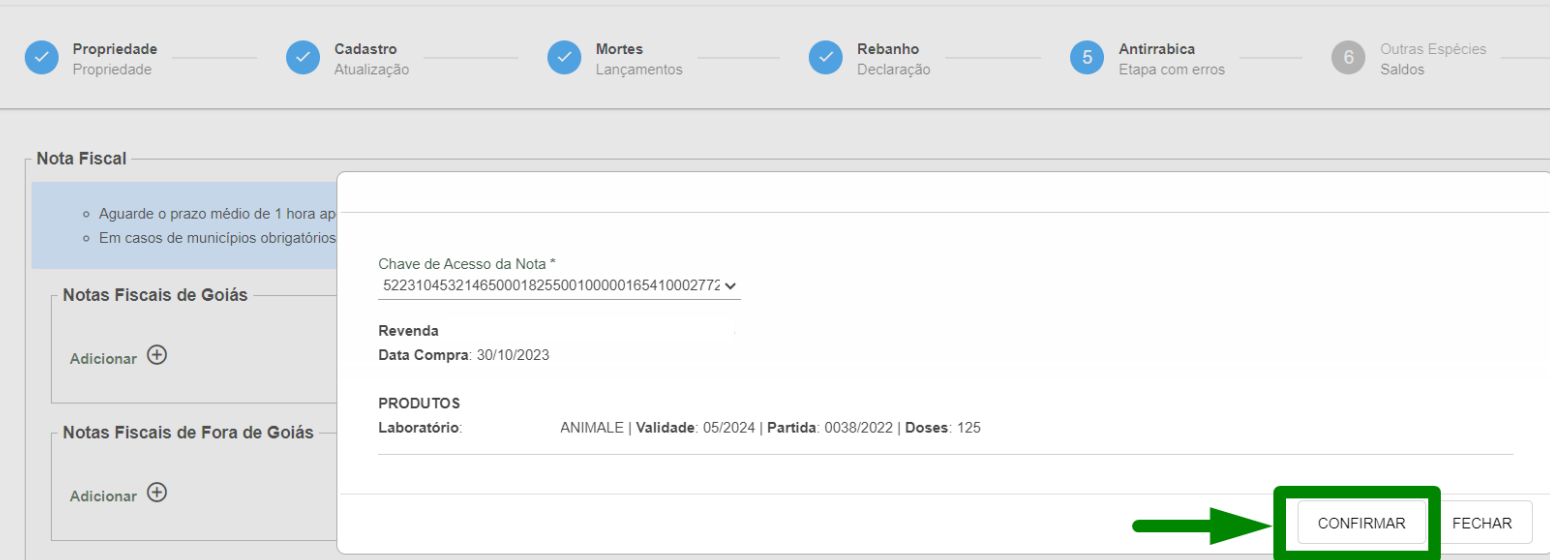

#### **6º Passo – Outras Espécies**

Utilize essa seção para informar saldo de animais como Abelhas, Suídeos, Aves e Animais Aquáticos. Além de ser necessário responder as perguntas sobre criação de peixes e criação de suínos.

Após preenchimento dos dados, clicar em Concluir, para finalizar o lançamento da declaração.

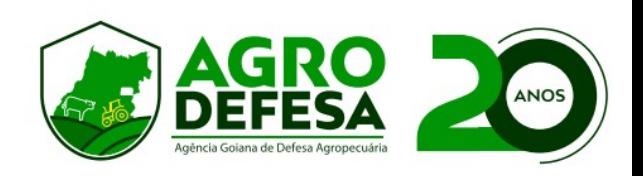

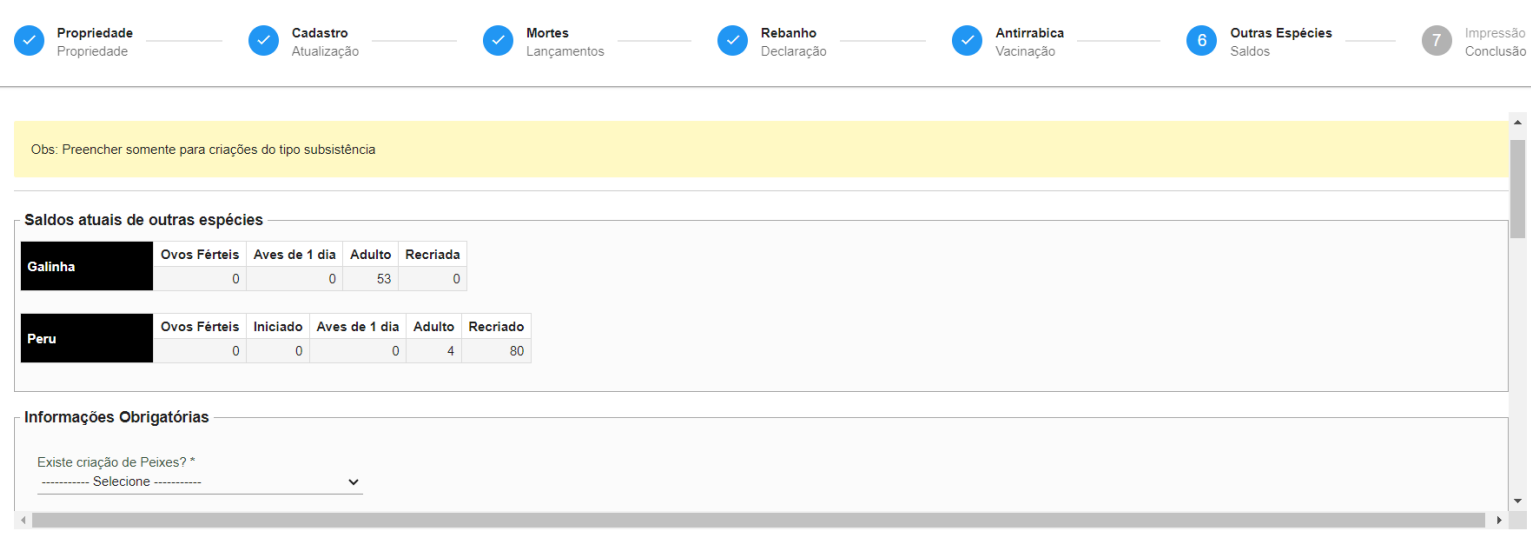

Os dados serão carregados. Aguarde.

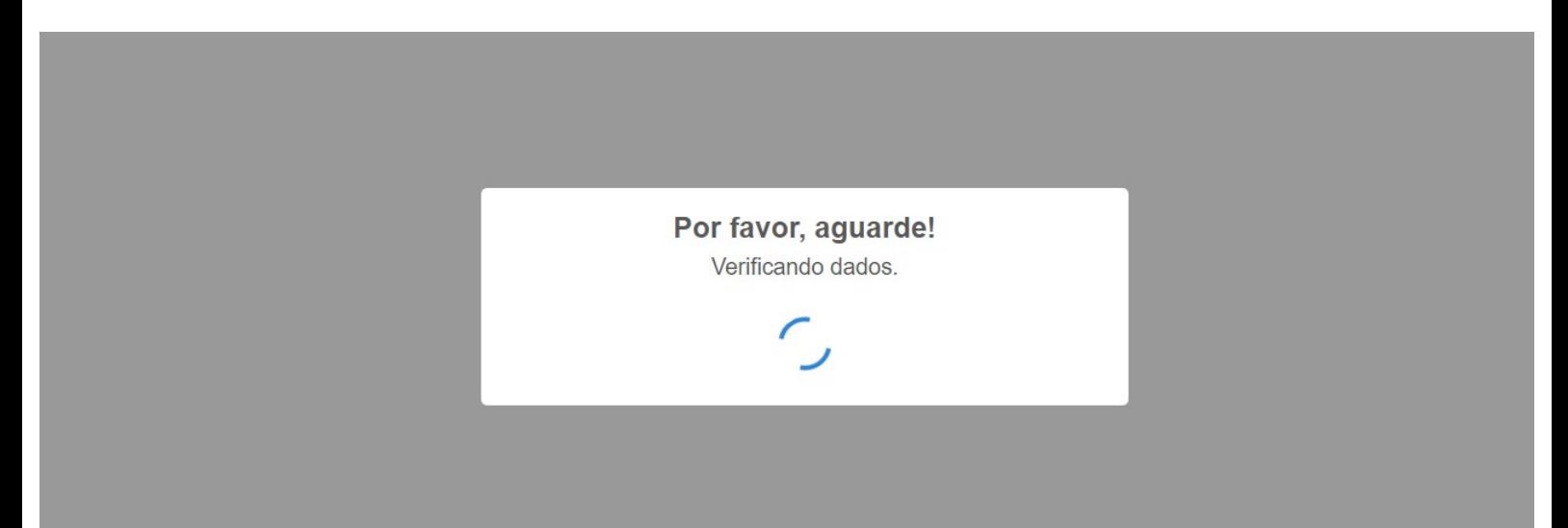

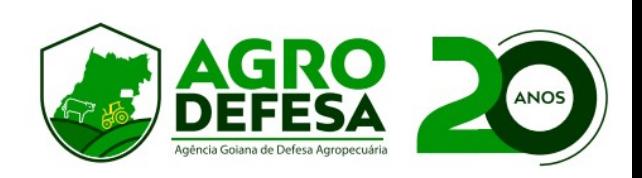

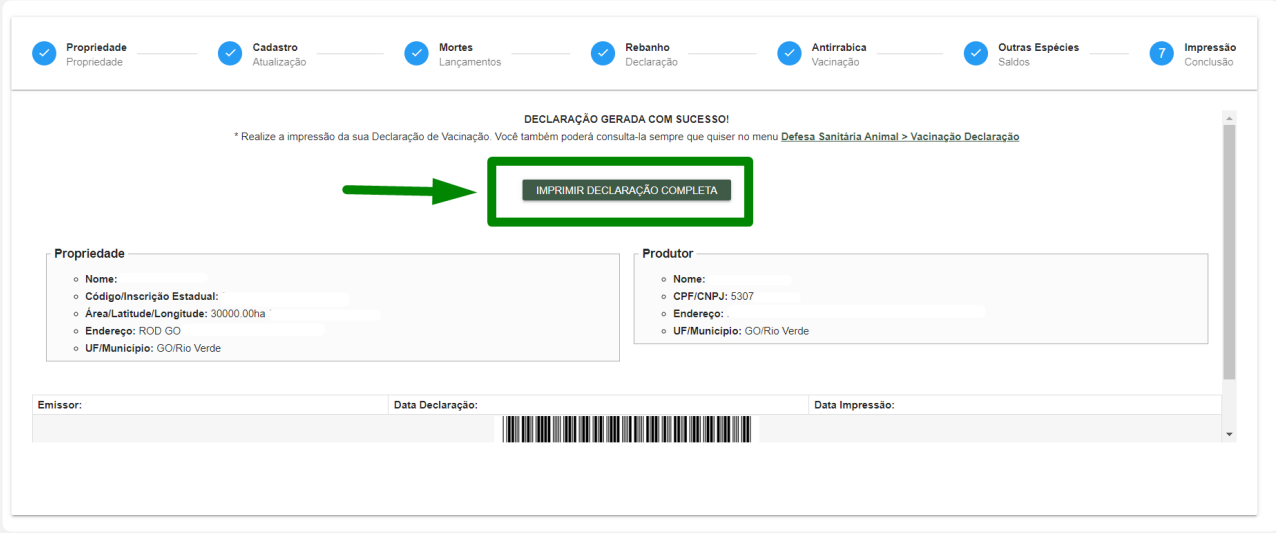

Caso queria visualizar os dados gerados, clique em Imprimir **Declaração Completa.**

**Em caso de dúvidas referentes ao lançamento da declaração, entre em contato com a unidade local de seu município.**

**Segue link de telefone: [Contato](https://www.agrodefesa.go.gov.br/component/content/article/2-institucional/201-unidades-regionais.html?Itemid=101)**

**Gerência de Tecnologia - AGRODEFESA**

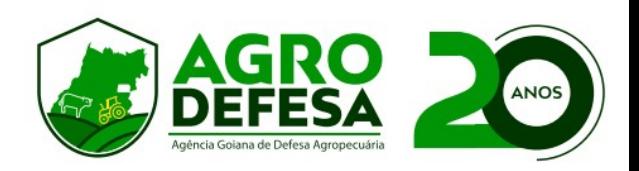